**Flubaroo:** The free tool that helps you quickly grade multiple-choice or fill-in-blank assignments.

http://www.flubaroo.com/flubaroo-user-guide

The above link has more info, but below are the basic instructions for using the Flubaroo script within Google Forms.

What does Flubaroo do?

- 1. grades your assignment
- 2. flags low-scoring questions
- 3. gives you the option to email each student their grade and/or individual feedback

How hard is it to use Flubaroo?

## **Five Easy Steps**

- Step 1: Create an Assignment in Google Forms
- Step 2: Create an Answer Key by taking the test in Google Forms
- Step 3: Insert the Flubaroo script into your Google Form Response Spreadsheet
- Step 4: Have Flubaroo grade the assignment
- Step 5: Review the Grades and other data using the "Grades" tab at the bottom of your Google Forms Response Spreadsheet

Detailed instructions and screenshots below. If you have any questions, see Mr. Roberts, or visit the Flubaroo website above.

### Step 1: Create an Assignment in Google Forms

Create your assignment in Google Drive. I made the assignment: 6th Grade LCM/GCF and Distributive Property.

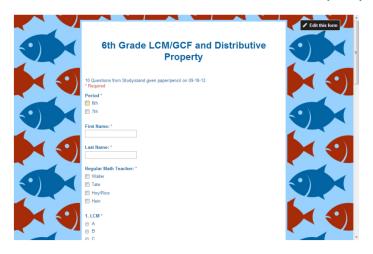

# Step 2: Create an Answer Key by taking the test in Google Forms

\*\*Notice I used the name "Key" so I could identify it later as the test key.

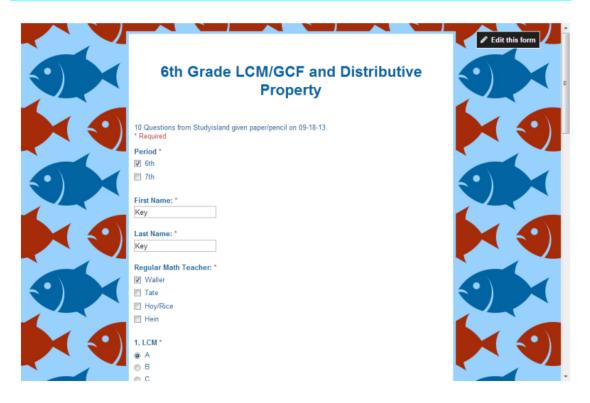

# Step 3: Insert the Flubaroo script into your Google Form Response Spreadsheet

After all the data has been inputted into the Google Form, open the (Responses) spreadsheet.

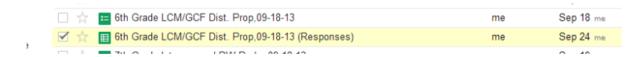

On the spreadsheet you will see a Menu bar at the top with the word "Insert".

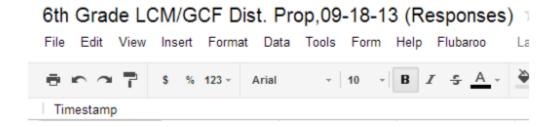

Click "Insert" and it will drop-down with a menu. At the bottom is the word "Script". Click "Script".

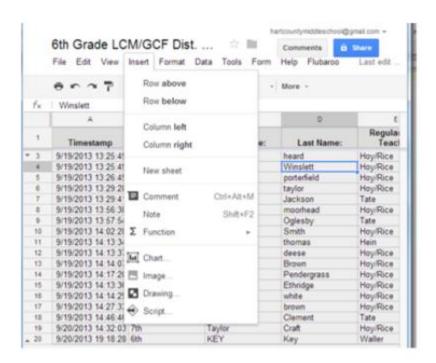

### Then you must type"Flubaroo" in the search box and Click "Search".

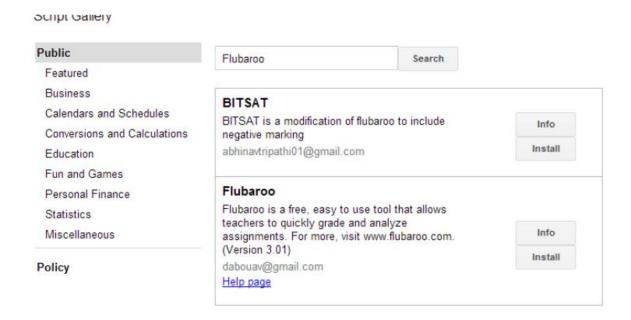

Then you must install Flubaroo, click "Install". Then authorize, Click "Continue."

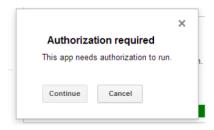

#### Next, Click "Accept."

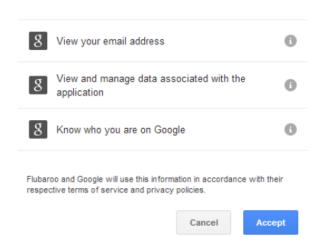

#### Now close, Click "Close."

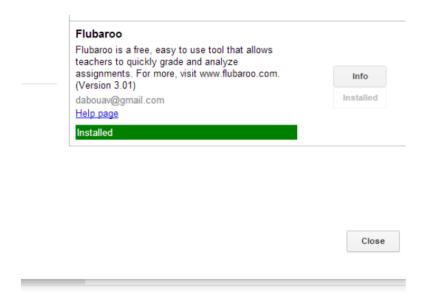

Now Flubaroo will appear on the Response spreadsheet menu

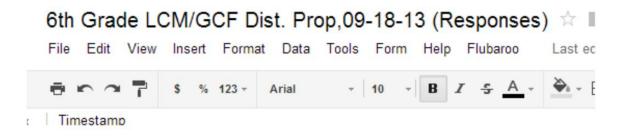

. Click "Flubaroo" to make the drop down appear and Click "Grade Assignment."

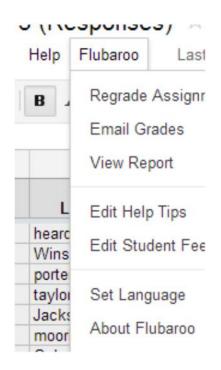

The following message will appear, make the appropriate selections using the drop down boxes, then Click "Continue."

Flubaroo - Grading Step 1

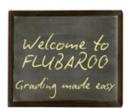

Please select a grading option for each of the questions in the assignment. Flubaroo has done its best to guess the best option for you, but you should check the option for each question yourself.

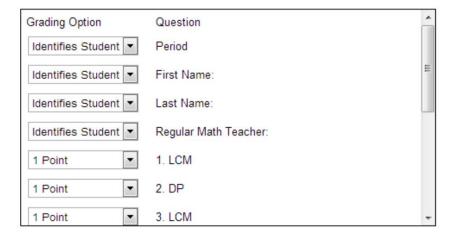

Continue

Next, find the "Key" we input earlier and select it like below and Click "Continue."

6th Grade LCM/GCF Dist. Prop,09-18-13 (Responses) 🌣 🖿

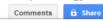

Flubaroo - Grading Step 2

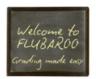

Please select which submission should be used as the Answer Key. Typically this will be a submission made by you. All other submissions will be graded against the Answer Key, so take care to ensure that you select the right one.

|   | -                        |     |        |          |          |
|---|--------------------------|-----|--------|----------|----------|
| 0 | Thu Sep 19 2013 14:13:36 | 7th | Kayla  | Ethridge | Hoy/Rice |
| 0 | Thu Sep 19 2013 14:14:29 | 7th | gunnar | white    | Hoy/Rice |
| 0 | Thu Sep 19 2013 14:27:33 | 7th | elijah | brown    | Hoy/Rice |
| 0 | Thu Sep 19 2013 14:46:46 | 7th | Caleb  | Clement  | Tate     |
| 0 | Fri Sep 20 2013 14:32:03 | 7th | Taylor | Craft    | Hoy/Rice |
| • | Fri Sep 20 2013 19:18:28 | 6th | KEY    | Key      | Waller   |
|   |                          |     |        |          |          |
|   |                          |     |        |          |          |

Now your data is ready to analyze. Click "View Grades."

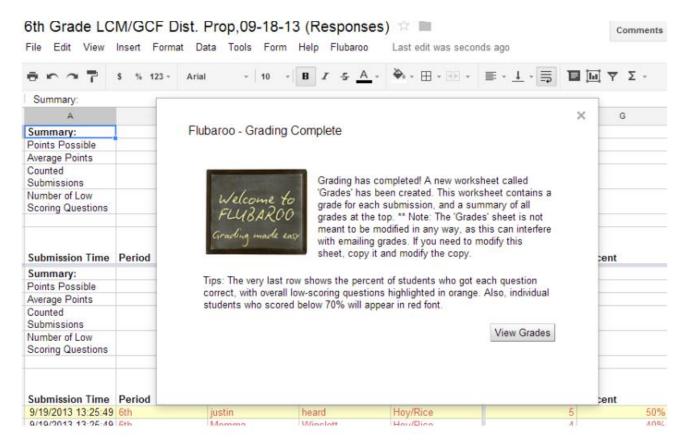

Flubaroo data is now on the "Grades" tab at the bottom of the Response Form.

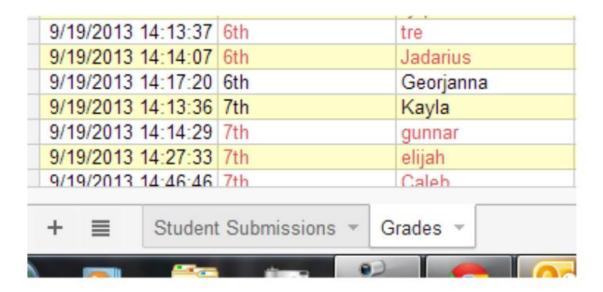

That is a quick overview of Flubaroo. If you need more info, feel free to visit <a href="http://www.flubaroo.com/flubaroo-user-guide">http://www.flubaroo.com/flubaroo-user-guide</a> there is a 3 minute video and user's guide. Also, you can see Mr. Roberts.